# SOLIDWORKS<sup>®</sup> 2024 and Engineering Graphics

An Integrated Approach

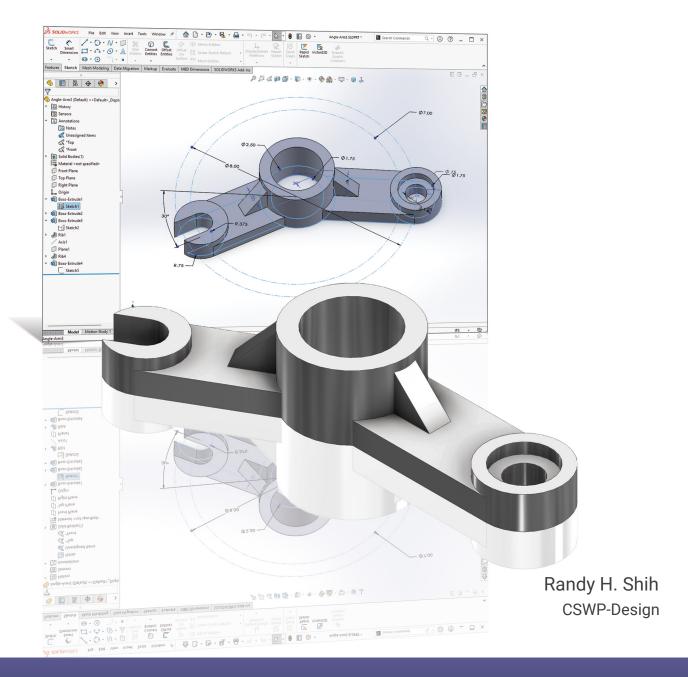

PUBLICATIONS

Better Textbooks. Lower Prices. www.SDCpublications.com

## Visit the following websites to learn more about this book:

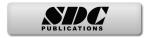

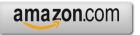

Googlebooks

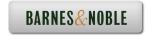

# **Table of Contents**

| i  |
|----|
| v  |
| xi |
|    |

#### Chapter 1 Introduction

| Introduction                                           | 1-2  |
|--------------------------------------------------------|------|
| Drawing in CAD Systems                                 | 1-4  |
| Development of Computer Geometric Modeling             | 1-4  |
| Feature-Based Parametric Modeling                      | 1-8  |
| Getting Started with SOLIDWORKS                        | 1-9  |
| Starting SOLIDWORKS                                    | 1-9  |
| SOLIDWORKS Screen Layout                               | 1-12 |
| Menu Bar                                               | 1-12 |
| Menu Bar Pull-down Menus                               | 1-13 |
| Heads-up View Toolbar                                  | 1-13 |
| Features Toolbar                                       | 1-13 |
| Sketch Toolbar                                         | 1-13 |
| Feature Manager-Design Tree/Property Manager           | 1-14 |
| Configuration Manager/DimXpert Manager/Display Manager | 1-14 |
| Graphics Area                                          | 1-15 |
| Reference Triad                                        | 1-15 |
| Origin                                                 | 1-15 |
| Confirmation Corner                                    | 1-15 |
| Graphics Cursor or Crosshairs                          | 1-15 |
| Message and Status Bar                                 | 1-15 |
| Using the SOLIDWORKS Command Manager                   | 1-16 |
| Mouse Buttons                                          | 1-17 |
| [Esc] - Canceling Commands                             | 1-17 |
| SOLIDWORKS Help System                                 | 1-18 |
| Leaving SOLIDWORKS                                     | 1-18 |
| Creating a CAD File Folder                             | 1-19 |
|                                                        |      |

#### Chapter 2 Parametric Modeling Fundamentals

| Introduction                                        | 2-3 |
|-----------------------------------------------------|-----|
| The Adjuster Design                                 | 2-4 |
| Starting SOLIDWORKS                                 | 2-4 |
| SOLIDWORKS Part Modeling Window Layout              | 2-5 |
| Step 1: Determine/Set up the Base Solid Feature     | 2-7 |
| Sketching Plane – It is an XY CRT, but an XYZ world | 2-7 |

iv

| Creating Rough Sketches<br>Step 2: Creating a Rough Sketch<br>Graphics Cursors<br>Geometric Relation Symbols<br>Step 3: Apply/Modify Relations and Dimensions<br>Viewing Functions – Zoom and Pan<br>Delete an Existing Geometry of the Sketch<br>Modifying the Dimensions of the Sketch<br>Step 4: Completing the Base Solid Feature<br>Isometric View<br>Rotation of the 3D Model – Rotate View<br>Rotation and Panning – Arrow keys<br>Dynamic Viewing – Quick Keys<br>3D Rotation<br>Viewing Tools – Heads-up View Toolbar<br>View Orientation<br>Display Style | 2-9<br>2-10<br>2-12<br>2-13<br>2-15<br>2-16<br>2-17<br>2-18<br>2-19<br>2-19<br>2-21<br>2-22<br>2-24<br>2-24<br>2-24<br>2-25<br>2-26 |
|----------------------------------------------------------------------------------------------------|----------------------------------------------------------------------------------------------------|
| -                                                                                                    | -                                                                                                    |
|                                                                                                    | 2-21                                                                                                    |
| Dynamic Viewing – Quick Keys                                                                                                    | 2-22                                                                                                    |
| 3D Rotation                                                                                                    | 2-24                                                                                                    |
| Viewing Tools – Heads-up View Toolbar                                                                                                    | 2-24                                                                                                    |
| View Orientation                                                                                                    | 2-25                                                                                                    |
| Display Style                                                                                                    | 2-26                                                                                                    |
| Orthographic vs. Perspective                                                                                                    | 2-26                                                                                                    |
| Customizing the Heads-up View Toolbar                                                                                                    | 2-26                                                                                                    |
| Step 5-1: Adding an Extruded Feature                                                                                                    | 2-27                                                                                                    |
| Step 5-2: Adding a Cut Feature                                                                                                    | 2-31                                                                                                    |
| Step 5-3: Adding another Cut Feature                                                                                                    | 2-33                                                                                                    |
| Save the Model                                                                                                    | 2-35                                                                                                    |
| Questions                                                                                                    | 2-36                                                                                                    |
| Exercises                                                                                                    | 2-37                                                                                                    |

## Chapter 3 Constructive Solid Geometry Concepts

| Introduction                                           | 3-3  |
|--------------------------------------------------------|------|
| Binary Tree                                            | 3-4  |
| The Locator Design                                     | 3-5  |
| Modeling Strategy – CSG Binary Tree                    | 3-6  |
| Starting SOLIDWORKS and Activating the Command Manager | 3-7  |
| GRID and SNAP Intervals Auto-Rotate Setup              | 3-9  |
| Base Feature                                           | 3-10 |
| Repositioning Dimensions                               | 3-12 |
| Completing the Base Solid Feature                      | 3-13 |
| Creating the Next Solid Feature                        | 3-14 |
| Creating an Extruded Cut Feature                       | 3-17 |
| Creating a Hole with the Hole Wizard                   | 3-20 |
| Creating a Rectangular Extruded Cut Feature            | 3-23 |
| Using the View Selector                                | 3-25 |
| Questions                                              | 3-27 |
| Exercises                                              | 3-28 |
|                                                        |      |

#### Chapter 4 Geometric Constructions

| Geometric Constructions                                 | 4-3  |
|---------------------------------------------------------|------|
| Geometric Constructions - Classical Methods             | 4-4  |
| • Bisection of a Line or Arc                            | 4-4  |
| Bisection of an Angle                                   | 4-5  |
| • Transfer of an Angle                                  | 4-6  |
| • Dividing a Given Line into a Number of Equal Parts    | 4-7  |
| Circle through Three Points                             | 4-8  |
| • A Line Tangent to a Circle                            | 4-9  |
| • Line Tangent to a circle from a Given Point           | 4-10 |
| • Circle of a Given Radius Tangent to Two Given Lines   | 4-11 |
| • Circle of a Given Radius Tangent to an Arc and a Line | 4-12 |
| Circle of a Given Radius Tangent to Two Arcs            | 4-13 |
| Starting SOLIDWORKS                                     | 4-14 |
| Geometric Construction – CAD Method                     | 4-16 |
| • Bisection of a Line or Arc                            | 4-16 |
| Dimensions and Relations                                | 4-18 |
| Geometric Symbols available in parametric sketching     | 4-19 |
| Bisection of an Angle                                   | 4-20 |
| • Dividing a Given Line into a Number of Equal Parts    | 4-22 |
| Circle through Three Points                             | 4-29 |
| • Line Tangent to a circle from a Given Point           | 4-30 |
| • Circle of a Given Radius Tangent to Two Given Lines   | 4-31 |
| Adding Geometric Relations and Fully Defined Geometry   | 4-34 |
| Starting SOLIDWORKS                                     | 4-34 |
| Over-Defining and Driven Dimensions                     | 4-41 |
| Deleting Existing Relations                             | 4-42 |
| Using the Fully Define Sketch Tool                      | 4-43 |
| Adding Additional Geometry                              | 4-44 |
| Adding New Equations                                    | 4-49 |
| Questions                                               | 4-51 |
| Exercises                                               | 4-52 |

#### Chapter 5 Feature Design Tree

| Introduction                               | 5-3  |
|--------------------------------------------|------|
| Starting SOLIDWORKS                        | 5-4  |
| Creating a User-Defined Part Template      | 5-5  |
| The Saddle Bracket Design                  | 5-9  |
| Modeling Strategy                          | 5-10 |
| The SOLIDWORKS Feature Manager Design Tree | 5-11 |
| Creating the Base Feature                  | 5-11 |
| Adding the Second Solid Feature            | 5-14 |

| Creating a 2D Sketch                        | 5-15 |
|---------------------------------------------|------|
| Renaming the Part Features                  | 5-17 |
| Adjusting the Width of the Base Feature     | 5-18 |
| Adding a Cut Feature                        | 5-19 |
| Creating a Rectangular Extruded Cut Feature | 5-22 |
| History-Based Part Modifications            | 5-23 |
| A Design Change                             | 5-24 |
| Feature Manager Design Tree Views           | 5-26 |
| Questions                                   | 5-28 |
| Exercises                                   | 5-29 |

#### Chapter 6 Geometric Construction Tools

| Introduction                                              | 6-3  |
|-----------------------------------------------------------|------|
| The Gasket Design                                         | 6-3  |
| Modeling Strategy                                         | 6-4  |
| Starting SOLIDWORKS                                       | 6-5  |
| Creating a 2D Sketch                                      | 6-6  |
| Editing the Sketch by Dragging the Entities               | 6-8  |
| Adding Additional Relations                               | 6-10 |
| Using the Trim and Extend Commands                        | 6-11 |
| Adding Dimensions with the Fully Define Sketch Tool       | 6-14 |
| Fully Defined Geometry                                    | 6-16 |
| Creating Fillets and Completing the Sketch                | 6-17 |
| Profile Sketch                                            | 6-18 |
| Redefining the Sketch and Profile using Contour Selection | 6-19 |
| Create an OFFSET Extruded Cut Feature                     | 6-23 |
| Questions                                                 | 6-27 |
| Exercises                                                 | 6-28 |

#### Chapter 7 Orthographic Projections and Multiview Constructions

| Introduction                                                        | 7-3  |
|---------------------------------------------------------------------|------|
| Basic Principles of Projection                                      | 7-4  |
| Orthographic Projection                                             | 7-4  |
| Multiview Orthographic Projection                                   | 7-5  |
| First-Angle Projection                                              | 7-6  |
| Rotation of the Horizontal and Profile Planes                       | 7-7  |
| The 3D Adjuster Model and 1 <sup>st</sup> angle projection          | 7-8  |
| General Procedure: 1 <sup>St</sup> Angle Orthographic Projection    | 7-9  |
| Example 1: 1 <sup>St</sup> Angle Orthographic Projection            | 7-10 |
| Chapter 7 - 1 <sup>St</sup> Angle Orthographic Sketching Exercise 1 | 7-11 |
| Chapter 7 - 1 <sup>St</sup> Angle Orthographic Sketching Exercise 2 | 7-13 |
| Chapter 7 - 1 <sup>St</sup> Angle Orthographic Sketching Exercise 3 | 7-15 |
| Chapter 7 - 1 <sup>St</sup> Angle Orthographic Sketching Exercise 4 | 7-17 |

| Chapter 7 - 1 <sup>St</sup> Angle Orthographic Sketching Exercise 5 | 7-19 |
|---------------------------------------------------------------------|------|
| Chapter 7 - 1 <sup>St</sup> Angle Orthographic Sketching Exercise 6 | 7-21 |
| Third-Angle Projection                                              | 7-23 |
| Rotation of the Horizontal and Profile Planes                       | 7-24 |
| The 3D Adjuster Model and 3 <sup>rd</sup> angle projection          | 7-25 |
| The Glass Box and the Six Principal Views                           | 7-26 |
| General Procedure: 3 <sup>rd</sup> Angle Orthographic Projection    | 7-28 |
| Example 2: 3 <sup>rd</sup> Angle Orthographic Projection            | 7-29 |
| Example 3: 3 <sup>rd</sup> Angle Orthographic Projection            | 7-30 |
| Chapter 7 - 3 <sup>rd</sup> Angle Orthographic Sketching Exercise 1 | 7-31 |
| Chapter 7 - 3 <sup>rd</sup> Angle Orthographic Sketching Exercise 2 | 7-33 |
| Chapter 7 - 3 <sup>rd</sup> Angle Orthographic Sketching Exercise 3 | 7-35 |
| Chapter 7 - 3 <sup>rd</sup> Angle Orthographic Sketching Exercise 4 | 7-37 |
| Chapter 7 - 3 <sup>rd</sup> Angle Orthographic Sketching Exercise 5 | 7-39 |
| Chapter 7 - 3 <sup>rd</sup> Angle Orthographic Sketching Exercise 6 | 7-41 |
| Alphabet of Lines                                                   | 7-43 |
| Precedence of Lines                                                 | 7-45 |
| The U-Bracket Design                                                | 7-46 |
| Starting SOLIDWORKS                                                 | 7-46 |
| Applying the BORN Technique                                         | 7-47 |
| Creating the 2D Sketch of the Base Feature                          | 7-48 |
| Creating the First Extrude Feature                                  | 7-55 |
| The Implied Parent/Child Relationships                              | 7-55 |
| Creating the Second Solid Feature                                   | 7-56 |
| Creating the First Extruded Cut Feature                             | 7-59 |
| Creating the Second Extruded Cut Feature                            | 7-60 |
| Examining the Parent/Child Relationships                            | 7-62 |
| Modify a Parent Dimension                                           | 7-63 |
| A Design Change                                                     | 7-64 |
| Feature Suppression                                                 | 7-65 |
| A Different Approach to the CENTER DRILL Feature                    | 7-66 |
| Suppress the Rect Cut Feature                                       | 7-67 |
| Creating a Circular Extruded Cut Feature                            | 7-68 |
| A Flexible Design Approach                                          | 7-70 |
| Drawings from Parts and Associative Functionality                   | 7-71 |
| Drawing Mode                                                        | 7-72 |
| Setting Document Properties                                         | 7-74 |
| Setting Sheet Properties using the Pre-Defined Sheet Formats        | 7-75 |
| Creating Three Standard Views                                       | 7-76 |
| Repositioning Views                                                 | 7-76 |
| Adding a New Sheet                                                  | 7-78 |
| Adding a Base View                                                  | 7-79 |
| Adding an Isometric View using the View Palette                     | 7-82 |
| Adjusting the View Scale                                            | 7-83 |
| Questions                                                           | 7-85 |
| Exercises                                                           | 7-86 |

# Chapter 8 Dimensioning and Notes

| Introduction                                                | 8-3  |
|-------------------------------------------------------------|------|
| Dimensioning Standards and Basic Terminology                | 8-4  |
| Selection and Placement of Dimensions and Notes             | 8-5  |
| Machined Holes                                              | 8-12 |
| Baseline and Chain Dimensioning                             | 8-15 |
| Dimensioning and Tolerance Accumulation                     | 8-16 |
| (1) Tolerance Accumulation - Baseline Dimensioning          | 8-17 |
| (2) Tolerance Accumulation - Chain Dimensioning             | 8-18 |
| (3) Avoid Tolerance Accumulation - Dimensioning Features    | 8-19 |
| Dimensioning Tools in SOLIDWORKS                            | 8-20 |
| The U-Bracket Design                                        | 8-20 |
| Start SOLIDWORKS                                            | 8-21 |
| Display Feature Dimensions                                  | 8-22 |
| Repositioning, Appearance, and Hiding of Feature Dimensions | 8-23 |
| Adding Additional Dimensions – Reference Dimensions         | 8-25 |
| Tangent Edge Display                                        | 8-27 |
| Adding Center Marks, Center Lines, and Sketch Objects       | 8-27 |
| Edit Sheet vs. Edit Sheet Format                            | 8-32 |
| Modify the Title Block                                      | 8-32 |
| Property Links                                              | 8-35 |
| Saving the current Title Block as a new Sheet Format        | 8-39 |
| Associative Functionality – Modifying Feature Dimensions    | 8-40 |
| Saving the Drawing File                                     | 8-43 |
| Create a B size Drawing Template                            | 8-43 |
| Questions                                                   | 8-46 |
| Exercises                                                   | 8-47 |

#### Chapter 9 Tolerancing and Fits

| Precision and Tolerance                             | 9-2  |
|-----------------------------------------------------|------|
| Methods of Specifying Tolerances – English System   | 9-3  |
| Nomenclature                                        | 9-4  |
| Example 9.1                                         | 9-5  |
| Fits between Mating parts                           | 9-6  |
| Selective Assembly                                  | 9-7  |
| Basic Hole and Basic Shaft Systems                  | 9-7  |
| American National Standard Limits and Fits – Inches | 9-8  |
| Example 9.2 Basic Hole System                       | 9-13 |
| Example 9.3 Basic Hole System                       | 9-14 |
| Example 9.4 Basic Shaft System                      | 9-15 |
| Example 9.5 Basic Shaft System                      | 9-16 |
| Tolerancing – Metric System                         | 9-17 |
| Metric Tolerances and Fits Designation              | 9-18 |

ix

| Preferred ISO Metric Fits            | 9-19 |
|--------------------------------------|------|
| Example 9.6 Metric Hole Basis System | 9-20 |
| Example 9.7 Shaft Basis System       | 9-21 |
| Updating the U-Bracket Drawing       | 9-22 |
| Determining the Tolerances Required  | 9-23 |
| Questions                            | 9-25 |
| Exercises                            | 9-26 |

#### Chapter 10 Pictorials and Sketching

| Engineering Drawings, Pictorials and Sketching | 10-2  |
|------------------------------------------------|-------|
| Isometric Sketching                            | 10-7  |
| Chapter 10 - Isometric Sketching Exercise 1    | 10-9  |
| Chapter 10 - Isometric Sketching Exercise 2    | 10-11 |
| Chapter 10 - Isometric Sketching Exercise 3    | 10-13 |
| Chapter 10 - Isometric Sketching Exercise 4    | 10-15 |
| Chapter 10 - Isometric Sketching Exercise 5    | 10-17 |
| Chapter 10 - Isometric Sketching Exercise 6    | 10-19 |
| Chapter 10 - Isometric Sketching Exercise 7    | 10-21 |
| Chapter 10 - Isometric Sketching Exercise 8    | 10-23 |
| Chapter 10 - Isometric Sketching Exercise 9    | 10-25 |
| Chapter 10 - Isometric Sketching Exercise 10   | 10-27 |
| Oblique Sketching                              | 10-29 |
| Chapter 10 - Oblique Sketching Exercise 1      | 10-31 |
| Chapter 10 - Oblique Sketching Exercise 2      | 10-33 |
| Chapter 10 - Oblique Sketching Exercise 3      | 10-35 |
| Chapter 10 - Oblique Sketching Exercise 4      | 10-37 |
| Chapter 10 - Oblique Sketching Exercise 5      | 10-39 |
| Chapter 10 - Oblique Sketching Exercise 6      | 10-41 |
| Perspective Sketching                          | 10-43 |
| One-Point Perspective                          | 10-44 |
| Two-Point Perspective                          | 10-45 |
| Chapter 10 - Perspective Sketching Exercise 1  | 10-47 |
| Chapter 10 - Perspective Sketching Exercise 2  | 10-49 |
| Chapter 10 - Perspective Sketching Exercise 3  | 10-51 |
| Chapter 10 - Perspective Sketching Exercise 4  | 10-53 |
| Chapter 10 - Perspective Sketching Exercise 5  | 10-55 |
| Chapter 10 - Perspective Sketching Exercise 6  | 10-57 |
| Questions                                      | 10-59 |
| Exercises                                      | 10-60 |

#### Chapter 11 Section Views & Symmetrical Features in Designs

Introduction

| General Rules of Section Views                              | 11-5  |
|-------------------------------------------------------------|-------|
| Section Drawing Types                                       | 11-6  |
| • Full Section                                              | 11-6  |
| Half Section                                                | 11-6  |
| Offset Section                                              | 11-7  |
| Broken-Out Section                                          | 11-7  |
| Aligned Section                                             | 11-8  |
| • Half Views                                                | 11-8  |
| Thin Sections                                               | 11-8  |
| Revolved Section                                            | 11-9  |
| Removed Section                                             | 11-9  |
| Conventional Breaks                                         | 11-10 |
| • Ribs and Webs in Sections                                 | 11-10 |
| Parts Not Sectioned                                         | 11-10 |
| Section Views in SOLIDWORKS                                 | 11-11 |
| A Revolved Design: PULLEY                                   | 11-11 |
| Modeling Strategy - A Revolved Design                       | 11-12 |
| Starting SOLIDWORKS                                         | 11-13 |
| Creating the Base Feature                                   | 11-13 |
| Creating the Revolved Feature                               | 11-17 |
| Mirroring Features                                          | 11-17 |
| Creating an Extruded Cut Feature with Construction Geometry | 11-19 |
| Circular Pattern                                            | 11-24 |
| Drawing Mode – Defining a New Border and Title Block        | 11-26 |
| Create a New Drawing Template                               | 11-30 |
| Creating Views                                              | 11-31 |
| Retrieve Dimensions – Model Items Command                   | 11-34 |
| Save the Drawing File                                       | 11-35 |
| Associative Functionality – A Design Change                 | 11-36 |
| Adding Centerlines to the Pattern Feature                   | 11-38 |
| Completing the Drawing                                      | 11-40 |
| Additional Title Blocks                                     | 11-43 |
| Questions                                                   | 11-45 |
| Exercises                                                   | 11-46 |

### Chapter 12 Auxiliary Views and Reference Geometry

| Introduction                                    | 12-3  |
|-------------------------------------------------|-------|
| Normal View of an Inclined Surface              | 12-4  |
| Construction Method I – Folding Line Method     | 12-6  |
| Construction Method II – Reference Plane Method | 12-8  |
| Partial Views                                   | 12-10 |
| Reference Geometry in SOLIDWORKS                | 12-11 |
| Auxiliary Views in 2D Drawings                  | 12-11 |
| The Rod-Guide Design                            | 12-11 |

х

| Modeling Strategy                                           | 12-12 |
|-------------------------------------------------------------|-------|
| Starting SOLIDWORKS                                         | 12-13 |
| Applying the BORN Technique                                 | 12-13 |
| Creating the Base Feature                                   | 12-14 |
| Creating an Angled Reference Plane                          | 12-16 |
| Creating an Extruded Feature on the Reference Plane         | 12-19 |
| Using the Convert Entities Option                           | 12-19 |
| Completing the Solid Feature                                | 12-25 |
| Creating an Offset Reference Plane                          | 12-26 |
| Creating another Extruded Feature using the Reference Plane | 12-27 |
| Starting a New 2D Drawing and Adding a Base View            | 12-29 |
| Creating an Auxiliary View                                  | 12-30 |
| Displaying Feature Dimensions                               | 12-32 |
| Adjusting the View Scale                                    | 12-34 |
| Repositioning, Appearance, and Hiding of Feature Dimensions | 12-34 |
| Tangent Edge Display                                        | 12-37 |
| Adding Center Marks and Center Lines                        | 12-37 |
| Controlling the View and Sheet Scales                       | 12-40 |
| Completing the Drawing Sheet                                | 12-41 |
| Editing the Isometric view                                  | 12-42 |
| Adding a General Note                                       | 12-42 |
| Questions                                                   | 12-44 |
| Exercises                                                   | 12-45 |

# Chapter 13 Introduction to 3D Printing

| What is 3D Printing                                    | 13-2  |
|--------------------------------------------------------|-------|
| Development of 3D Printing Technologies                | 13-3  |
| Primary types of 3D Printing processes                 | 13-6  |
| Stereolithography                                      | 13-6  |
| Fused Deposition Modeling & Fused Filament Fabrication | 13-7  |
| Laser Sintering / Laser Melting                        | 13-8  |
| Primary 3D Printing Materials for FDM and FFF          | 13-9  |
| From 3D model to 3D printed Part                       | 13-11 |
| Starting SOLIDWORKS                                    | 13-12 |
| SOLIDWORKS Print3D Command                             | 13-13 |
| Using the 3D Printing software to create the 3D Print  | 13-18 |
| Questions                                              | 13-26 |

#### Chapter 14 Threads and Fasteners

| Introduction             | 14-2 |
|--------------------------|------|
| Screw-Thread Terminology | 14-3 |
| Thread Forms             | 14-5 |

| Thread Representations                     | 14-6  |
|--------------------------------------------|-------|
| Detailed Representation                    | 14-7  |
| Schematic Representation                   | 14-8  |
| Simplified Representation                  | 14-9  |
| Thread Specification – English Units       | 14-10 |
| Unified Thread Series                      | 14-11 |
| Thread Fits                                | 14-12 |
| Thread Specification – Metric              | 14-12 |
| Thread Notes Examples                      | 14-13 |
| Specifying Fasteners                       | 14-14 |
| Commonly Used Fasteners                    | 14-15 |
| Drawing Standard Bolts                     | 14-17 |
| Bolt and Screw Clearances                  | 14-17 |
| Fasteners using SOLIDWORKS' Design Library | 14-18 |
| ANSI Inch - Machine Screw                  | 14-18 |
| ANSI Metric - Machine Screw                | 14-20 |
| Questions                                  | 14-22 |

# Chapter 15 Assembly Modeling and Working Drawings

| General Engineering Design Process           | 15-3  |
|----------------------------------------------|-------|
| Working Drawings                             | 15-4  |
| Detail Drawings                              | 15-4  |
| Assembly Drawings                            | 15-5  |
| Bill of Materials (BOM) and Parts List       | 15-5  |
| Drawing Sizes                                | 15-6  |
| Drawing Sheet Borders and Revisions Block    | 15-6  |
| Title Blocks                                 | 15-7  |
| Working Drawings with SOLIDWORKS             | 15-8  |
| Assembly Modeling Methodology                | 15-8  |
| The Shaft Support Assembly                   | 15-9  |
| Parts                                        | 15-9  |
| Creating the Collar with the Chamfer Command | 15-9  |
| Creating the Bearing and Base-Plate          | 15-11 |
| Creating the Cap-Screw                       | 15-12 |
| Starting SOLIDWORKS                          | 15-13 |
| Document Properties                          | 15-13 |
| Insert the First Component                   | 15-14 |
| Insert the Second Component                  | 15-15 |
| Degrees of Freedom                           | 15-16 |
| Assembly Mates                               | 15-16 |
| Apply the First Assembly Mate                | 15-18 |
| Apply a Second Mate                          | 15-19 |
| Constrained Move                             | 15-21 |
| Apply a Third Mate                           | 15-22 |

xii

| Inserting the Third Component<br>Applying Concentric and Coincident Mates<br>Assemble the Cap-Screws using SmartMates | 15-24<br>15-24<br>15-26 |
|----------------------------------------------------------------------------------------------------|-------------------------|
| Exploded View of the Assembly                                                                                         | 15-20                   |
| Save the Assembly Model                                                                                               | 15-32                   |
| Editing the Components                                                                                                | 15-32                   |
| Set up a Drawing of the Assembly Model                                                                                | 15-34                   |
| Creating a Bill of Materials                                                                                          | 15-35                   |
| Editing the Bill of Materials                                                                                         | 15-37                   |
| Completing the Assembly Drawing                                                                                       | 15-41                   |
| Exporting the Bill of Materials                                                                                       | 15-43                   |
| Questions                                                                                                    | 15-44                   |
| Exercises                                                                                                    | 15-45                   |

#### Chapter 16 CSWA Exam Preparation

| Tips about Taking the Certified SOLIDWORKS Associate Examination | 16-3  |
|------------------------------------------------------------------|-------|
| Introduction                                                     | 16-4  |
| The Part Problem                                                 | 16-5  |
| Strategy for Aligning the Part to the Default Axis System        | 16-6  |
| Creating the Base Feature                                        | 16-6  |
| Creating a New View Orientation                                  | 16-9  |
| Create Reference Planes and a Reference Axis                     | 16-10 |
| Selecting the Material and Viewing the Mass Properties           | 16-16 |
| The Assembly Problem                                             | 16-19 |
| Creating the Parts                                               | 16-20 |
| Creating the Assembly                                            | 16-21 |
| Creating a Reference Coordinate System                           | 16-27 |
| View the Mass Properties                                         | 16-29 |
| Questions                                                        | 16-31 |
| Exercises                                                        | 16-32 |
|                                                                  |       |

#### Appendix

- A. Running and Sliding Fits American National Standard
- B. Metric Limits and Fits
- C. UNIFIED NATIONAL THREAD FORM
- D. METRIC THREAD FORM
- E. FASTENERS (INCH SERIES)
- F. METRIC FASTENERS
- G. BOLT AND SCREW CLEARANCE HOLES
- H. REFERENCES

#### Index